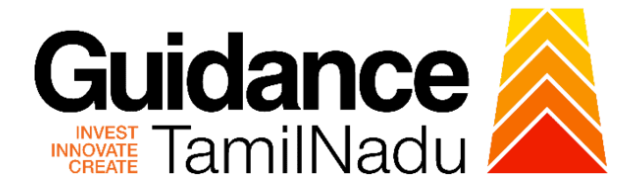

# **TAMILNADU SINGLE WINDOW PORTAL**

**APPLICANT MANUAL**

**Renewal of Fire License for Non-Multi Storied Building (Non-MSB)**

**Fire and Rescue Services Department**

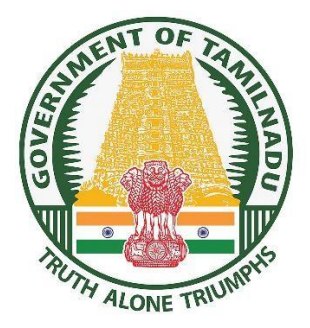

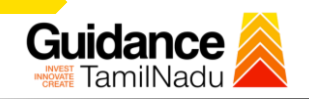

# **TABLE OF CONTENT**

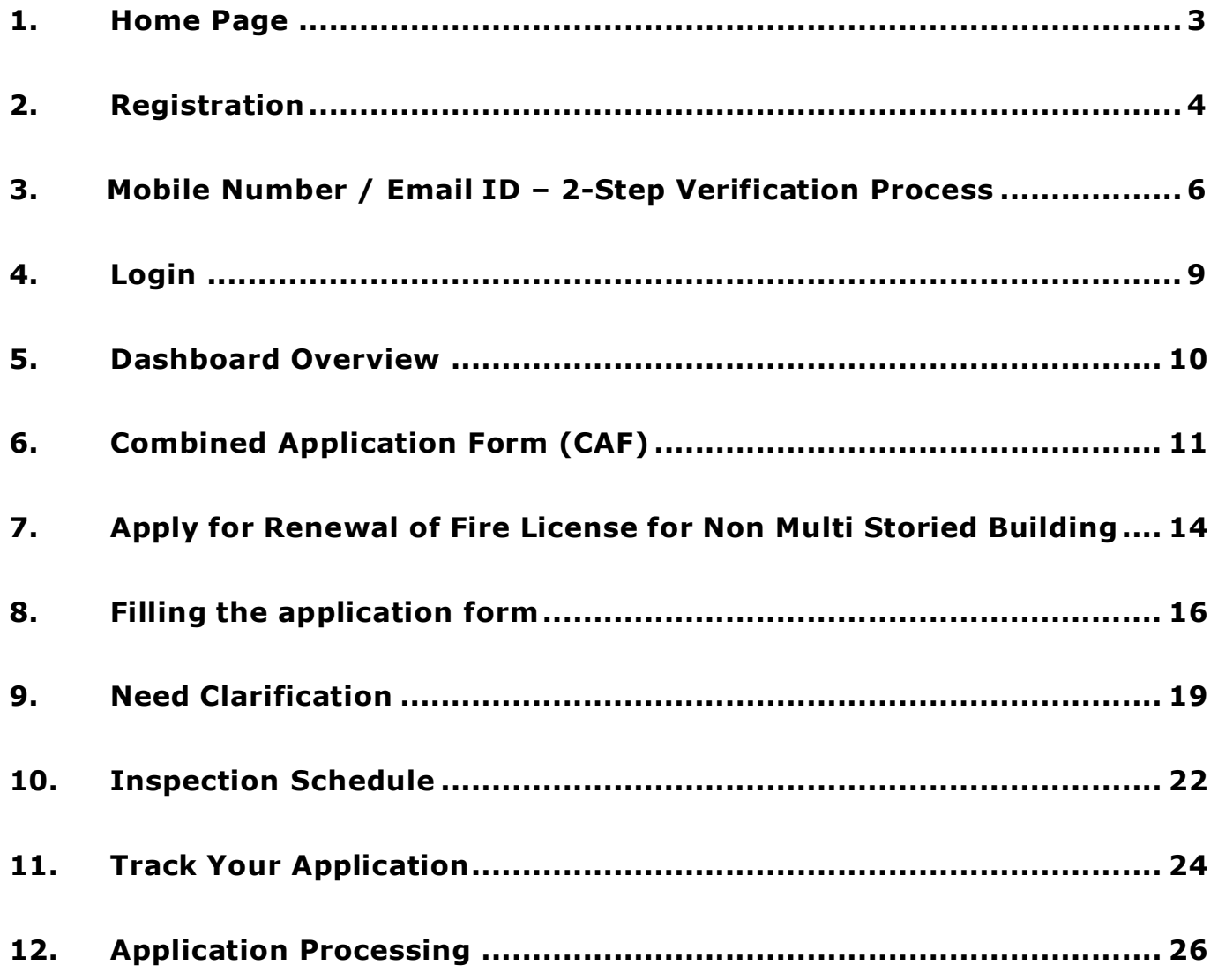

# Guidance TamilNad

# <span id="page-2-0"></span>**1.Home Page**

- 1. The journey of the new applicant starts with Tamil Nadu Single Window Portal (TNSWP) homepage that can be accessed through **[https://tnswp.com](https://tnswp.com/)** website wherein it gives various information's, useful links, and functionalities about TNSWP.
- 2. Applicant can reach the helpdesk **Toll free number – 1800-258-3878** and Helpdesk Email.

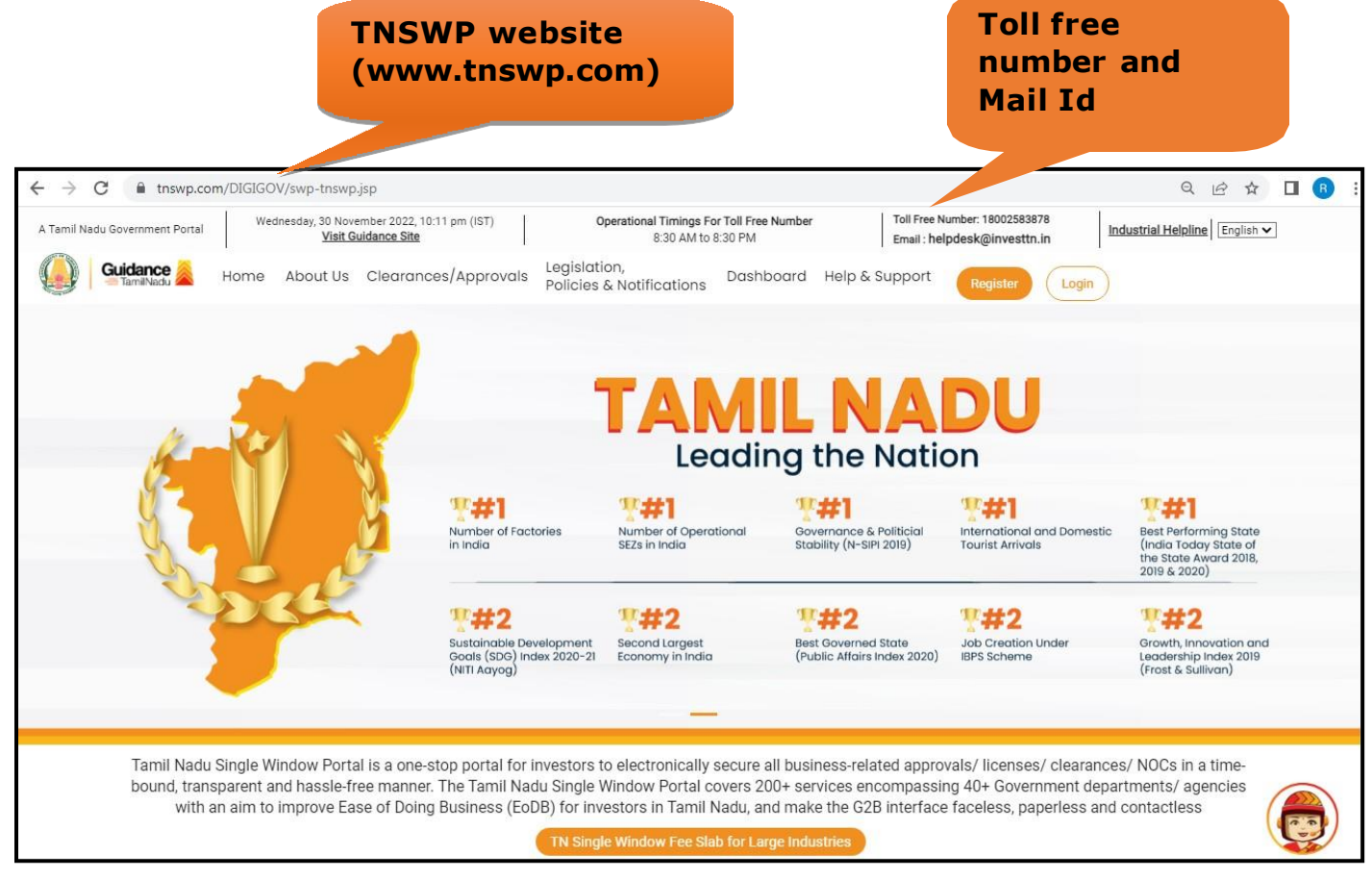

**Figure 1. Single Window Portal Home Page**

Page **3** of **28**

<span id="page-3-0"></span>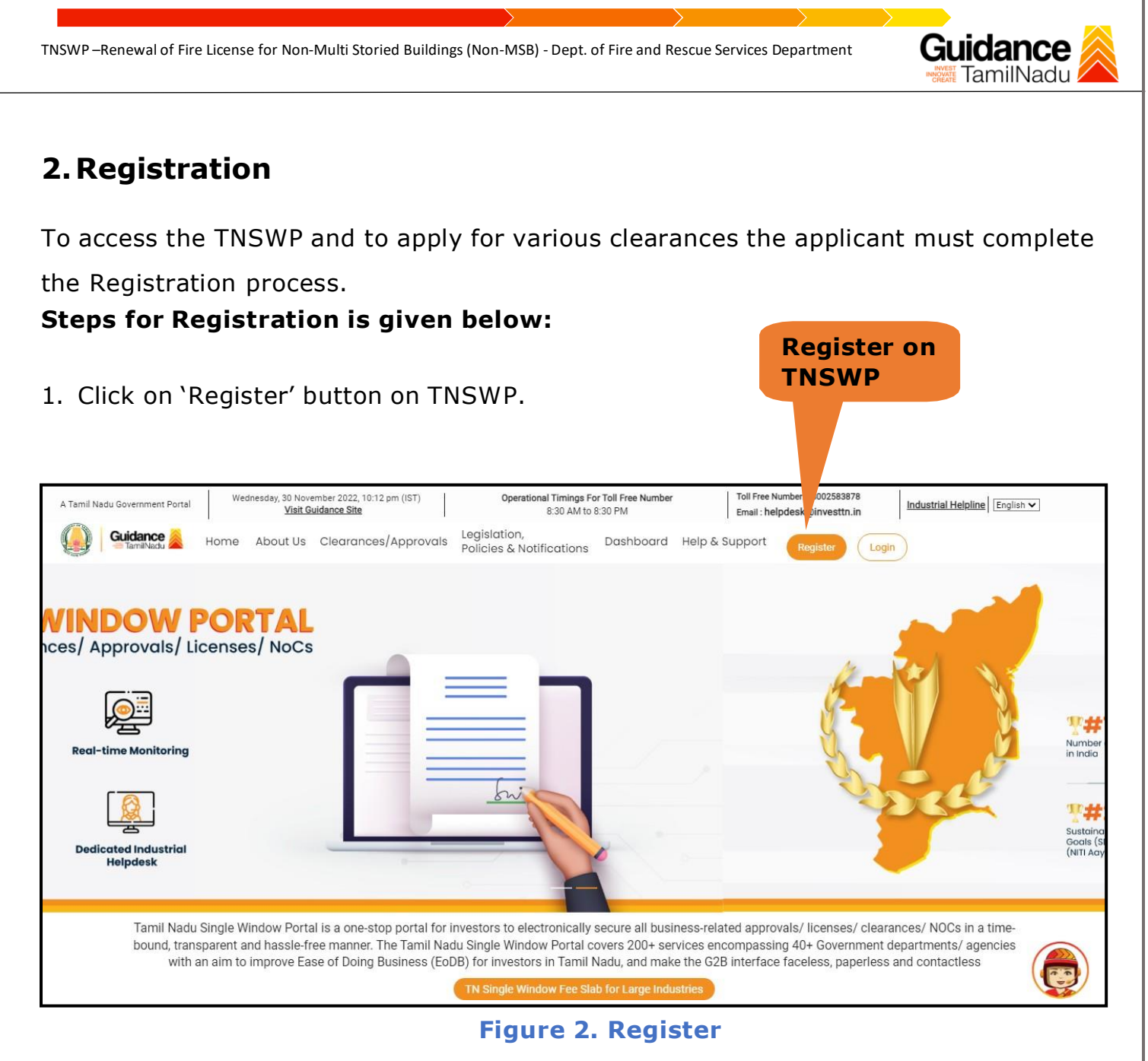

- 2. New Investor Registration page will appear (Refer Figure 3 & 4)
- 3. Select the **'Investor'** option and continue with the Registration process.
- 4. Only for applying Government to Citizen (G2C) fire clearances, click on option **'G2C clearances of Tamil Nadu fire and rescue clearances under the category individual/small enterprise'**.
- 5. The Information icon  $(i)$  gives brief description about the fields when the applicant hovers the cursor on these icons.

Page **4** of **28**

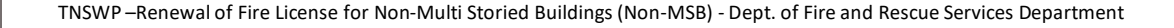

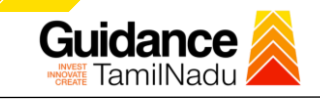

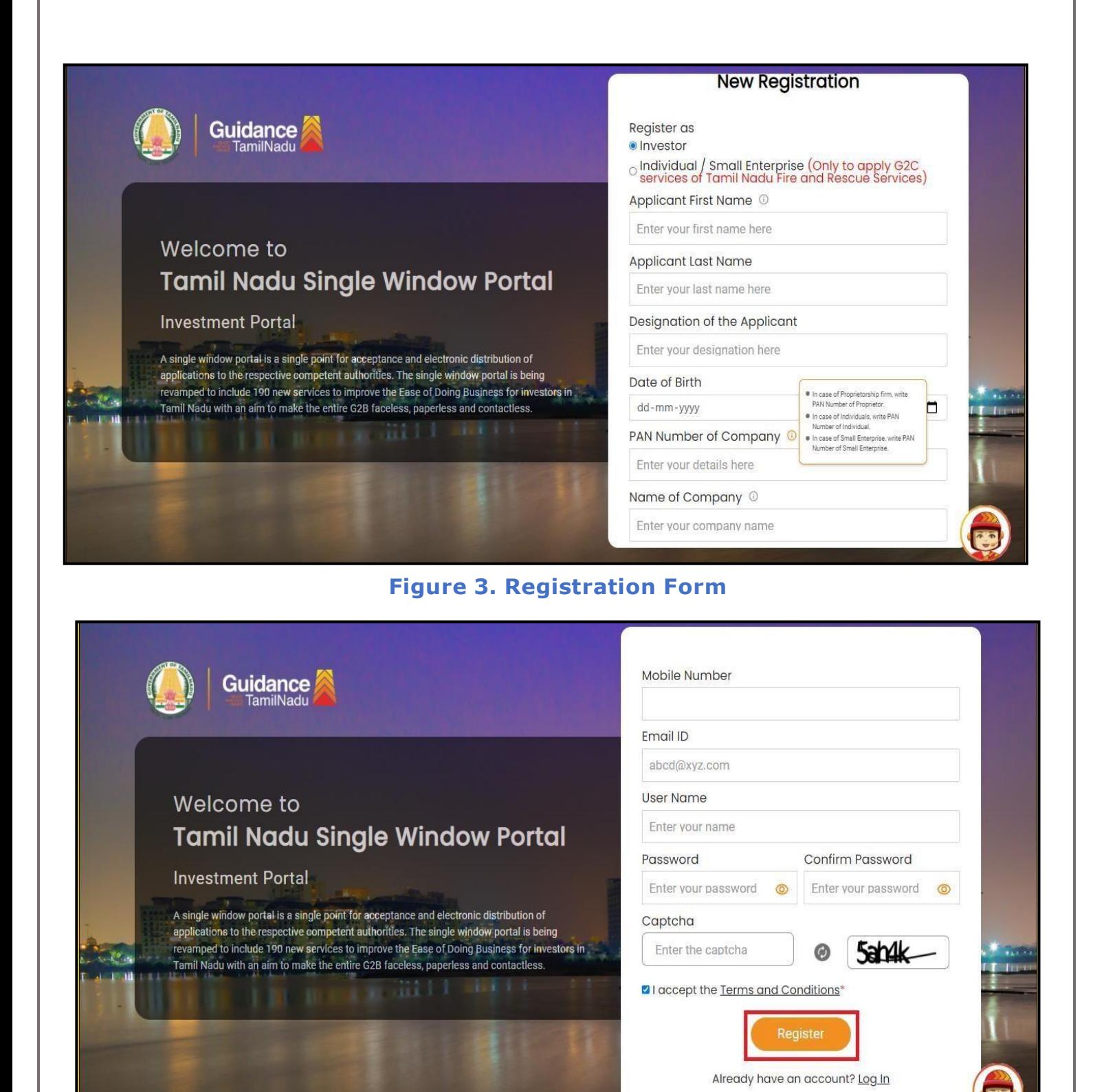

**Figure 4. Registration Form Submission (Contd.)**

Page **5** of **28**

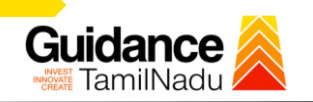

- 6. The Email ID would be the Username to login the TNSWP.
- 7. Future communications would be sent to the registered mobile number and Email ID of the applicant.
- 8. Create a strong password and enter the Captcha code as shown.
- 9. The applicant must read and accept the terms and conditions and click on **'Register'** button.

## <span id="page-5-0"></span>**3.Mobile Number / Email ID – 2-Step Verification Process**

- **'2-Step Verification Process'** screen will appear when the applicant clicks on 'Register' button.
- <sup>o</sup> **Mobile Number Verification**
	- 1. For verifying the mobile number, the verification code will be sent to the given mobile number.
	- 2. Enter the verification code and click on the **'Verify'** button.

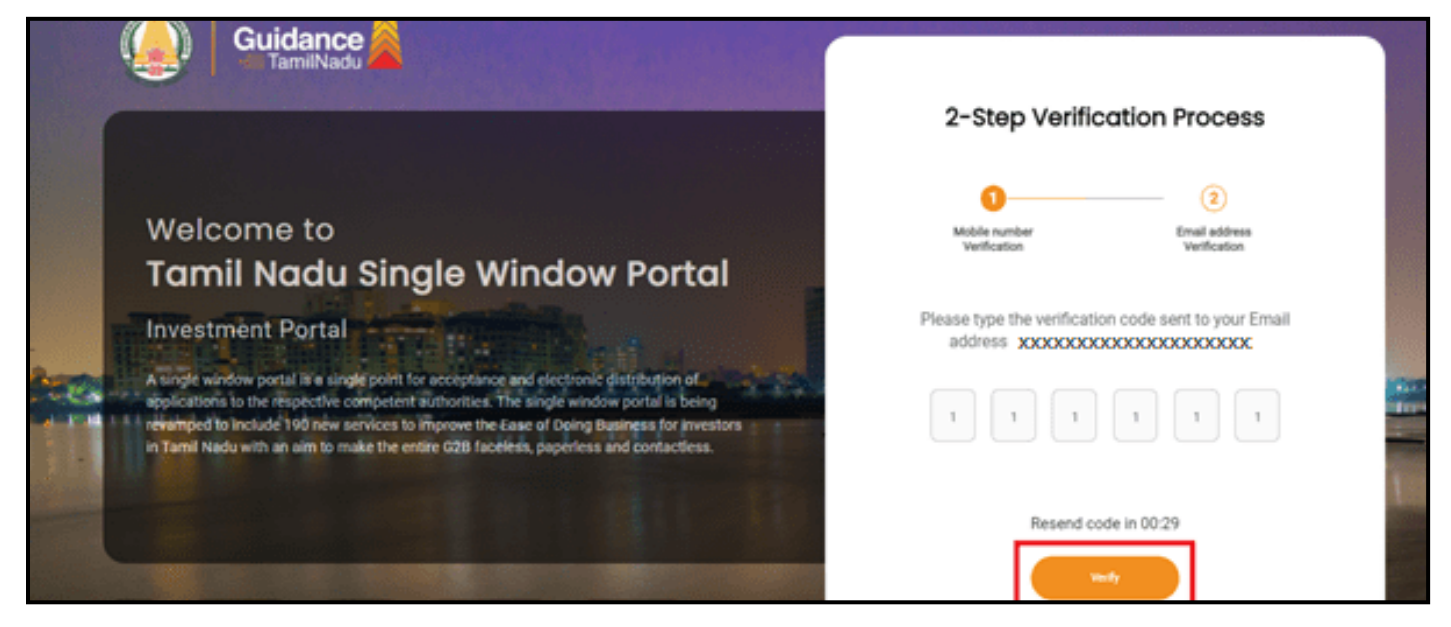

**Figure 5. Mobile Number Verification**

Page **6** of **28**

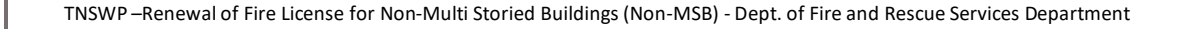

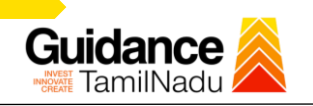

#### <sup>o</sup> **Email ID Verification**

- 1. For verifying the Email ID, the verification code will be sent to the given Email ID.
- 2. Enter the verification code and click on the **'Verify'** button.

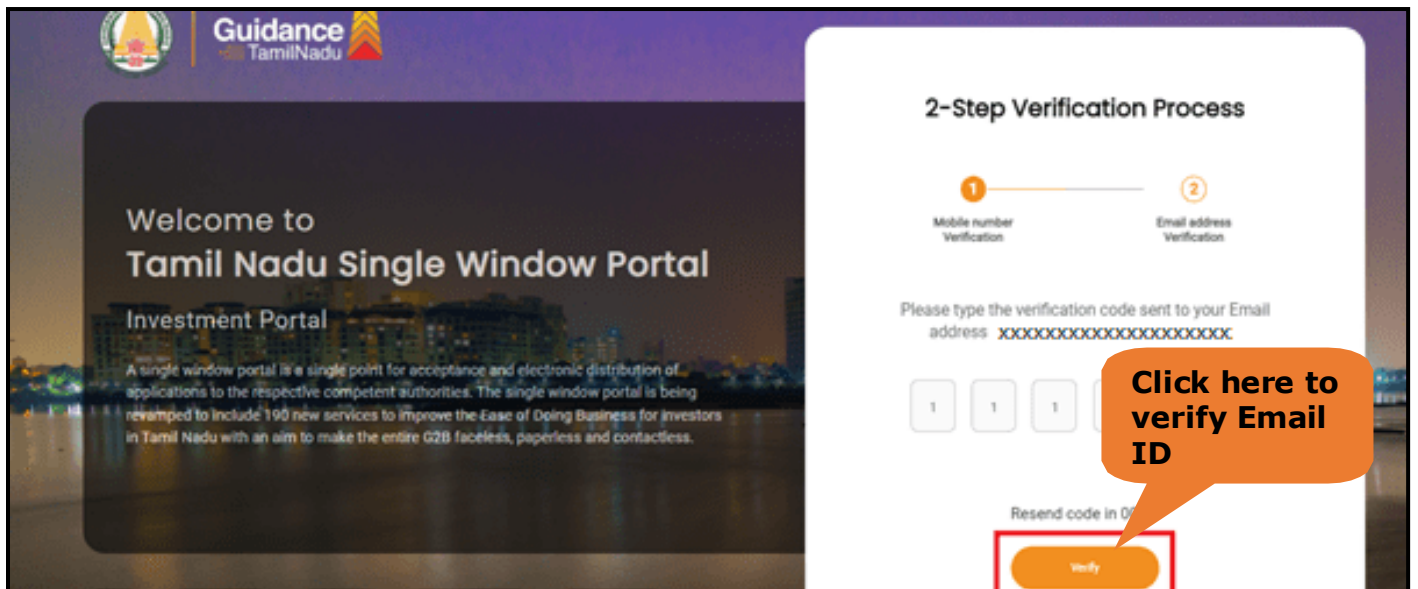

**Figure 1. Email ID Verification**

Page **7** of **28**

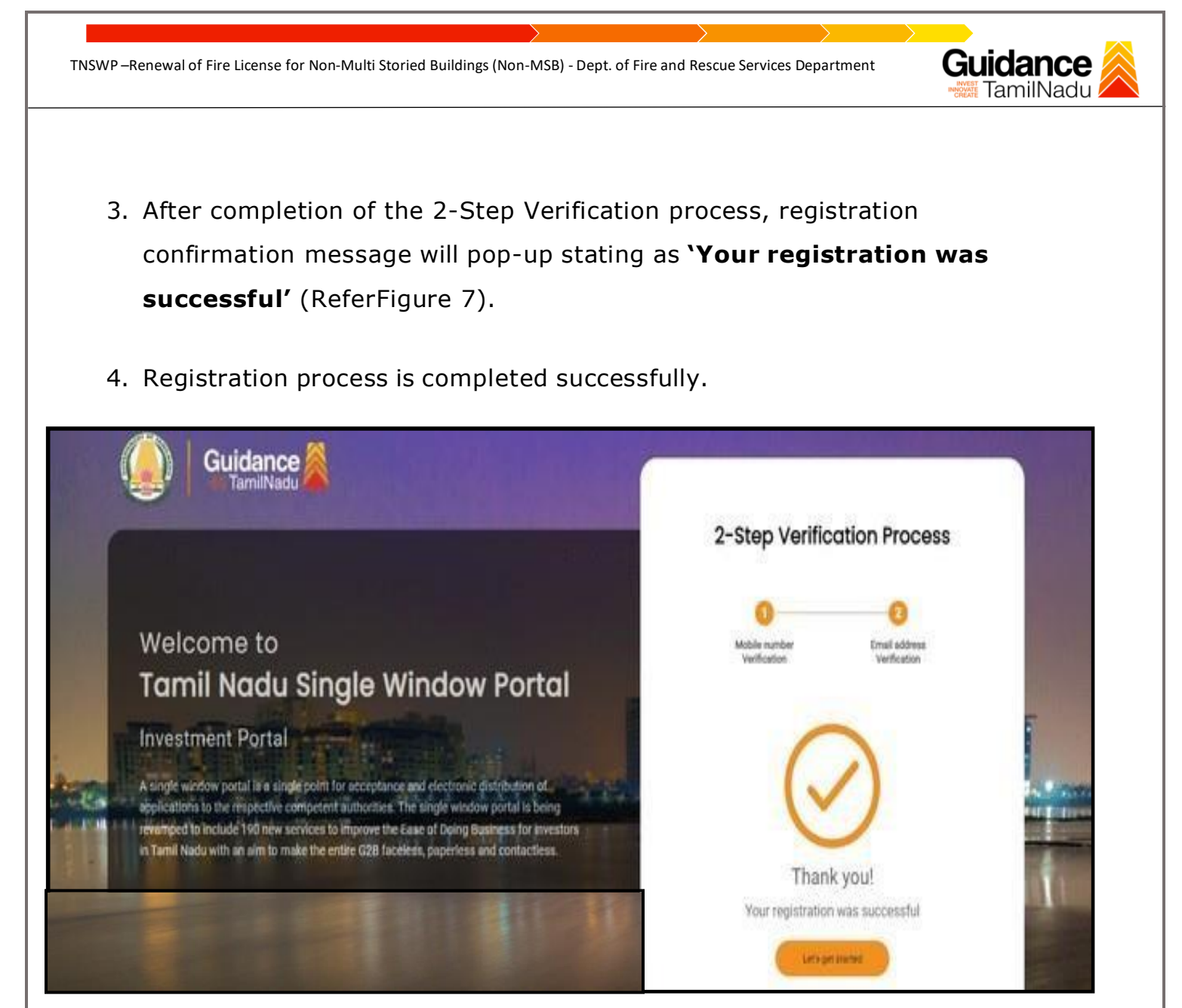

**Figure 7. Registration Confirmation Pop-Up**

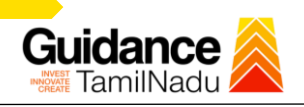

**Login to TNSWP**

# <span id="page-8-0"></span>**4. Login**

- 1. The applicant can login to TNSWP with the Username and password created during the registration process.
- 2. Click on login button to enter TNSWP.

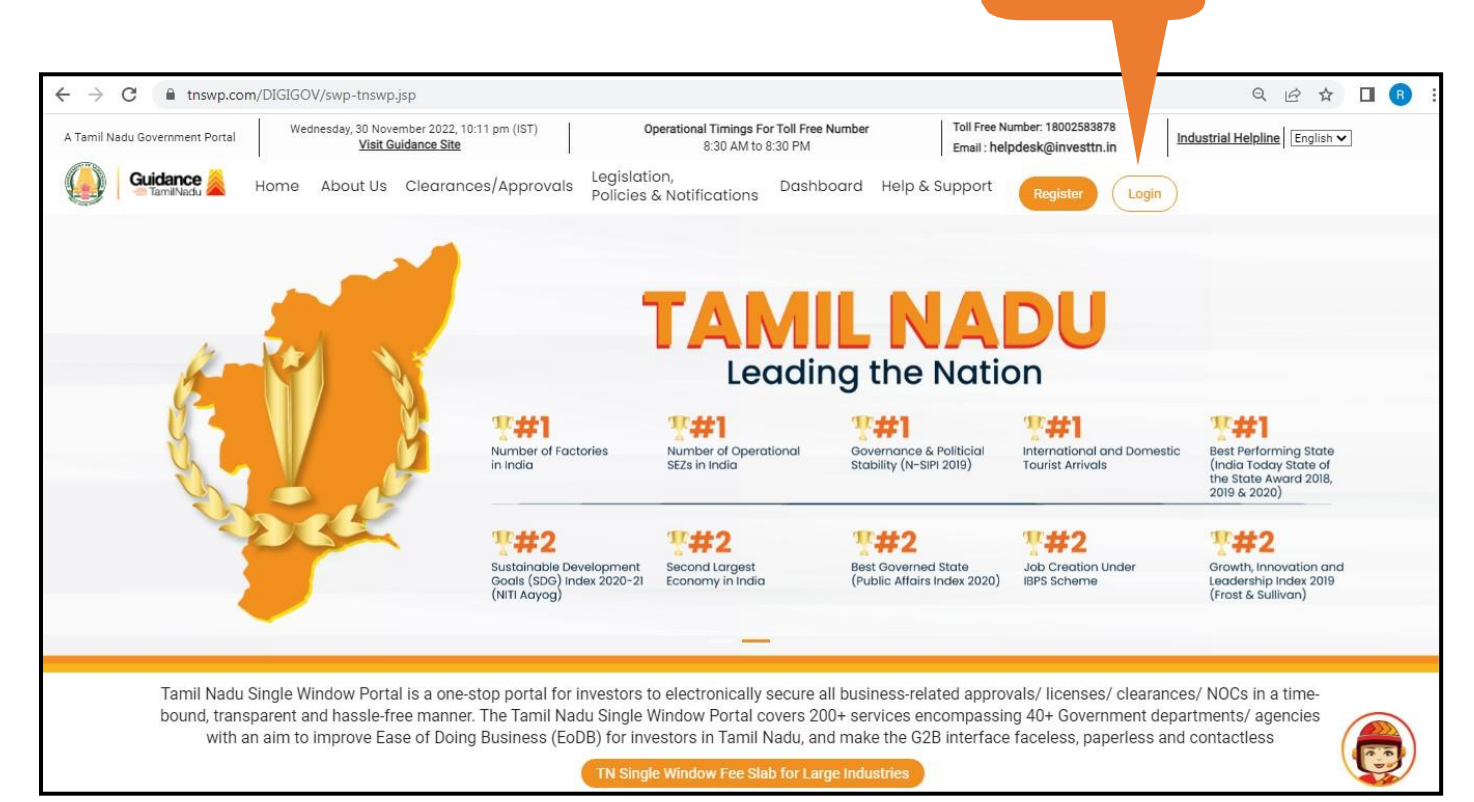

#### **Figure 8. Login**

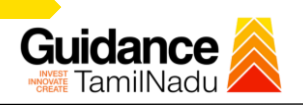

# <span id="page-9-0"></span>**5. Dashboard Overview**

- 1. When the applicant logs into TNSWP, the dashboard overview page will appear.
- 2. Dashboard overview is applicant-friendly interface for the applicant's easy navigation and to access various functionalities such as Menu bar, Status whether the application is Approved, Pending, Rejected and Data at-a glance on a unified point.

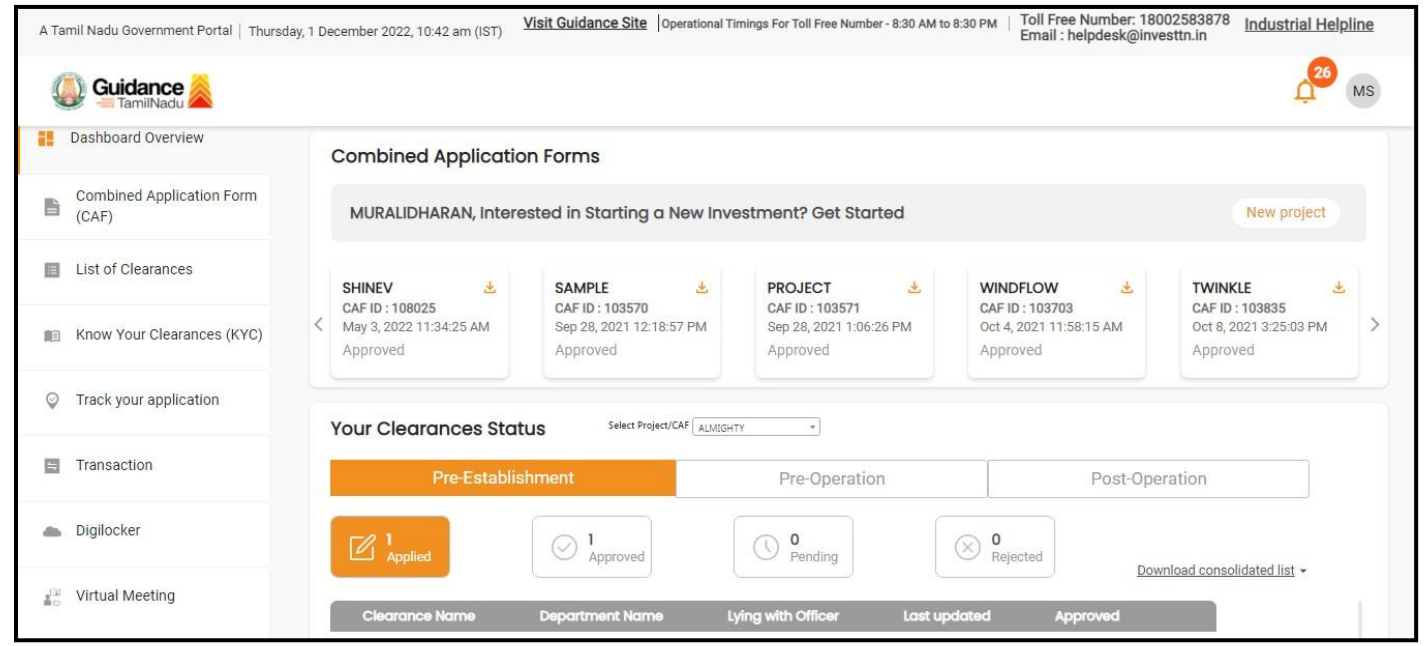

#### **Figure 9. Dashboard Overview**

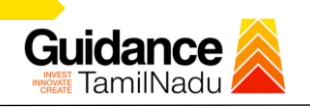

# <span id="page-10-0"></span>**6. Combined Application Form (CAF)**

- 1. Prior to applying for various clearances on TNSWP, the applicant must create a project by filling in the combined application form (CAF).
- 2. Click on Combined Application Form (CAF) from the menu bar on the left.
- 3. The details which are commonly required for applying various clearances are stored in Central Repository through CAF. So, whenever the applicant applies for various clearances for a specific project, the details stored in CAF gets auto populated in the application form which minimizes the time spent on entering the same details while filling multiple applications.
- 4. The Overview of the Combined Application Form (CAF) and the instructions to fill in the Combined Application Form (CAF) is mentioned in the below Figure.
- 5. Click on **'Continue'** button to fill in the Combined Application Form.

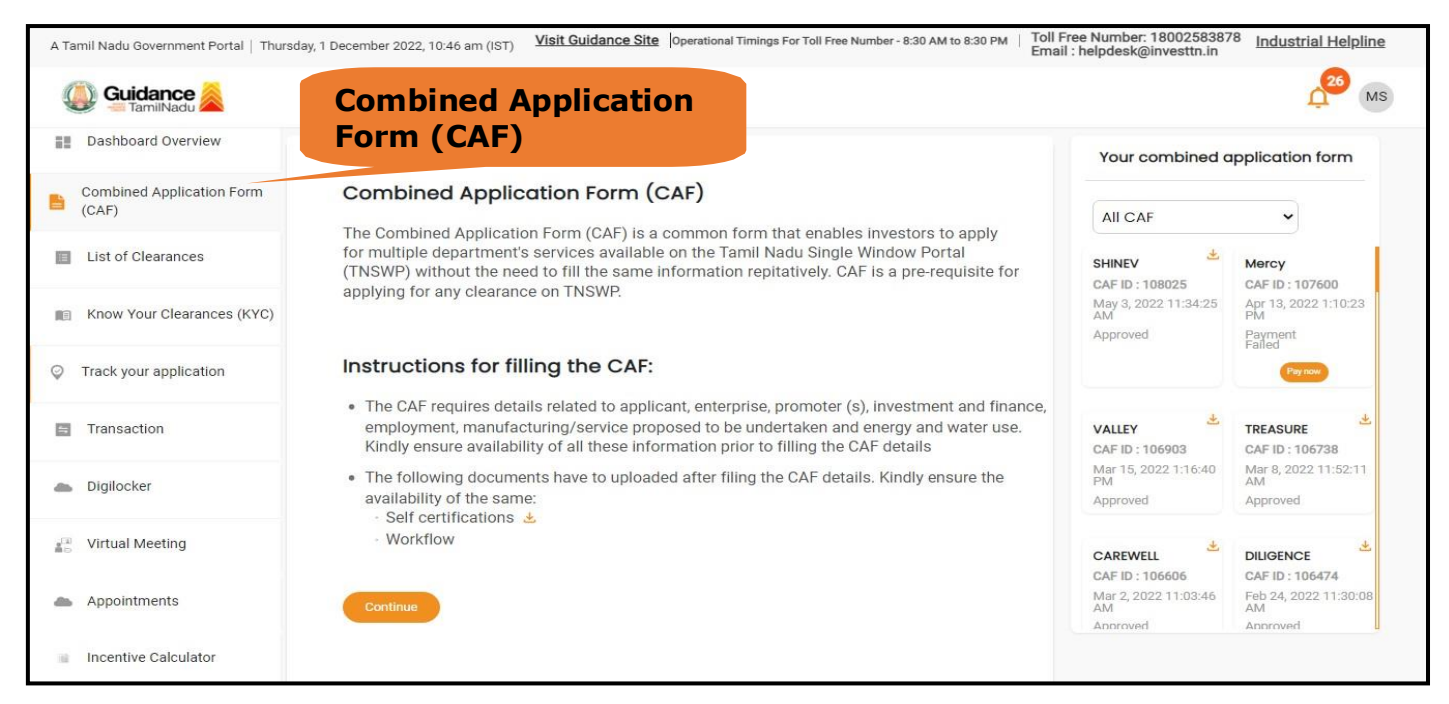

**Figure 10. Combined Application Form (CAF)**

Page **11** of **28**

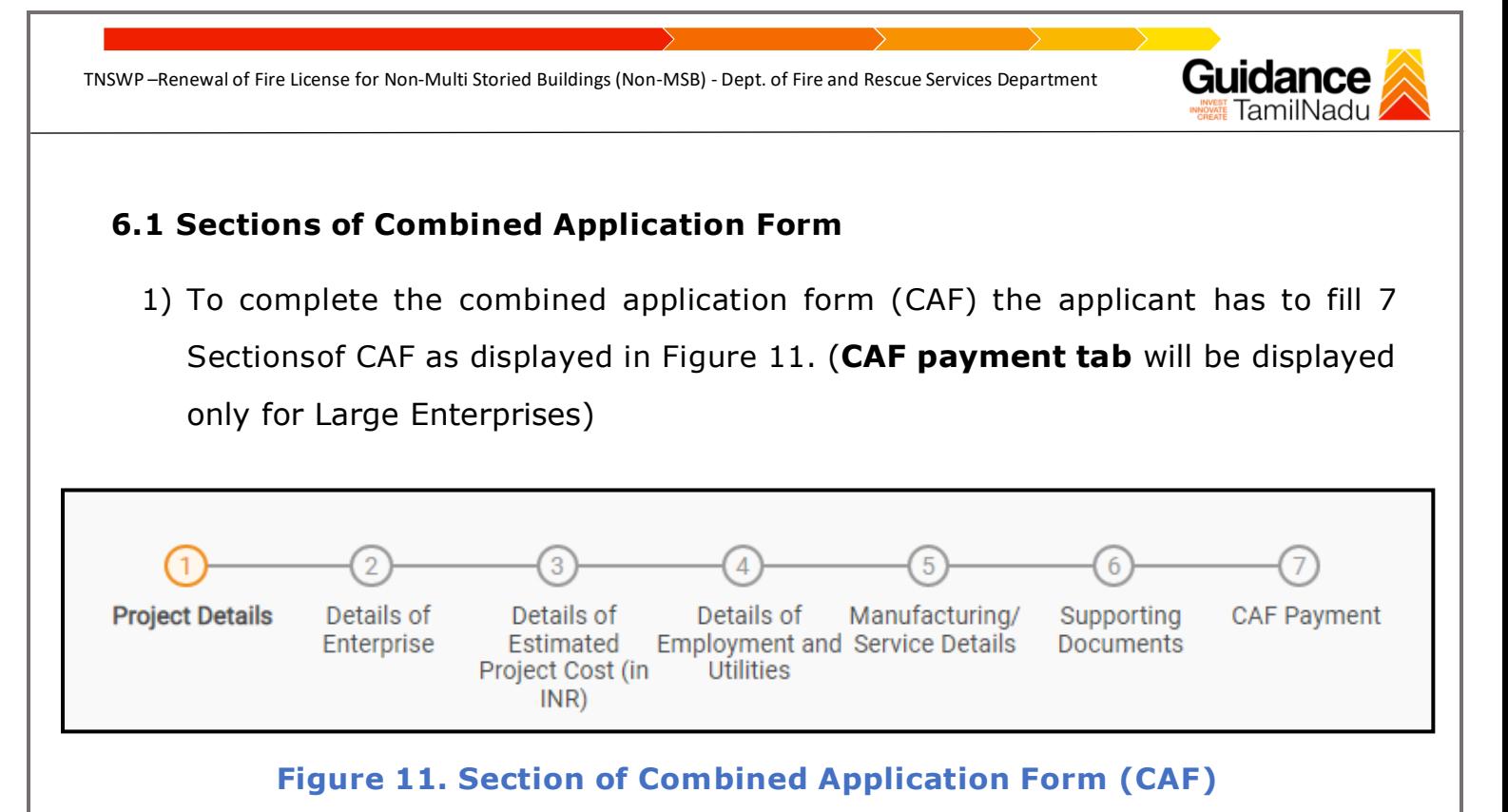

- 2) After filling the CAF details, the applicant has to upload the requisite supporting documents under **'Section 6: Supporting Documents'**.
	- **Self-Certification:**
		- <sup>o</sup> Download the template.
		- <sup>o</sup> Prepare the self-certification documents as per the instructions given in thetemplate and upload.
	- **Workflow**:
		- <sup>o</sup> Prepare and upload the business process flow chart.
- 3) After filling all the sections in combined application form (CAF), the applicant cansubmit the form.
- 4) When the applicant submits the combined application form (CAF), confirmationmessage will pop-up stating, '**Your request has been saved successfully**' (Refer Figure 12).

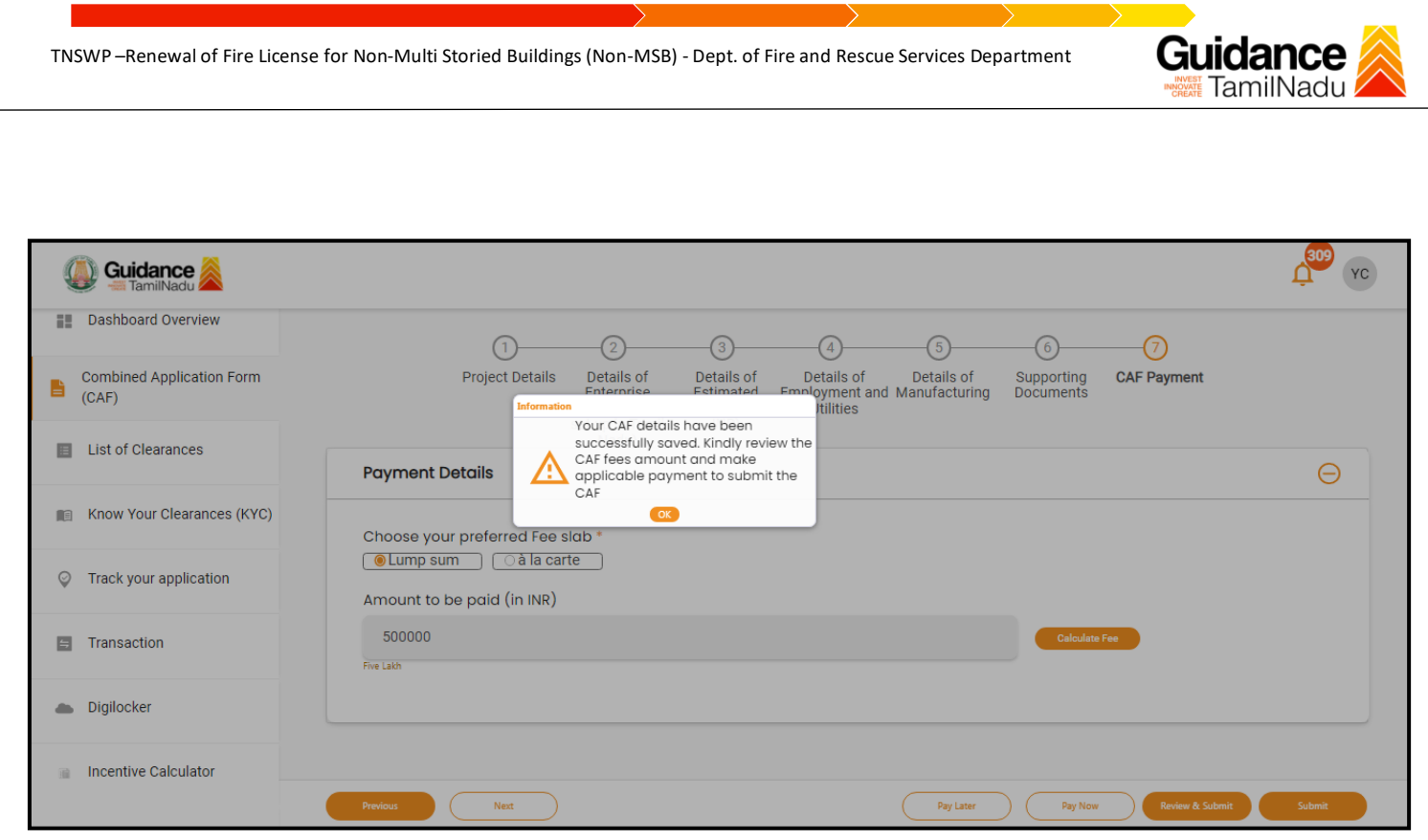

**Figure 12. Combined Application Form (CAF) - Confirmation Message**

#### **Note:**

*If the applicant belongs to large industry, single window fee would be applicable according to the investment in Plant & Machinery or Turnover amount. [Click](https://tnswp.com/DIGIGOV/StaticAttachment?AttachmentFileName=/pdf/Homepage/feeslabupdated.pdf) [here](https://tnswp.com/DIGIGOV/StaticAttachment?AttachmentFileName=/pdf/Homepage/feeslabupdated.pdf) to access the Single Window Fee Slab.*

Page **13** of **28**

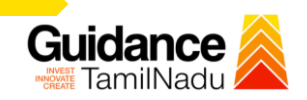

# <span id="page-13-0"></span>**7.Apply for Renewal of Fire License for Non Multi Storied Building**

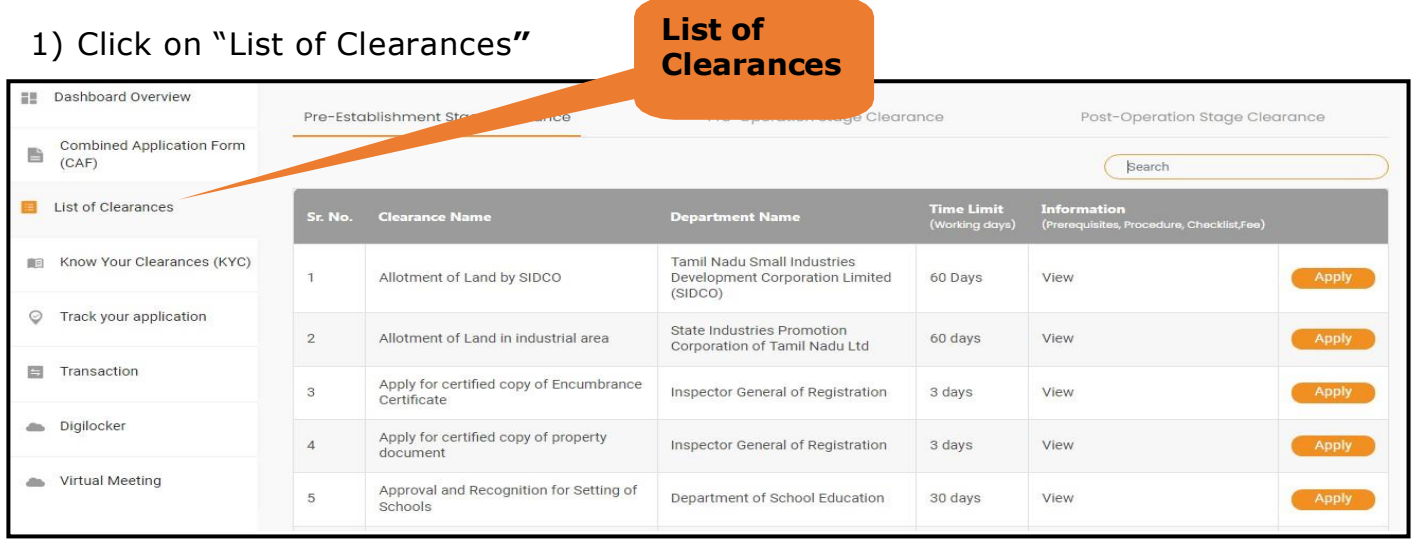

**Figure 13. List Of Clearances**

- 1) The list of clearances is segregated into three stages.
	- **Pre-Establishment Stage Clearance**
	- **Pre-Operation Stage Clearance**
	- **Post-Operation Stage Clearance**
- 2) Select 'Post-Operation Stage Clearance' and find the clearance

#### **'Renewal of Fire License for Non-Multi Storied Buildings (Non-MSB)**' by using

Search option as shown in the figure given below.

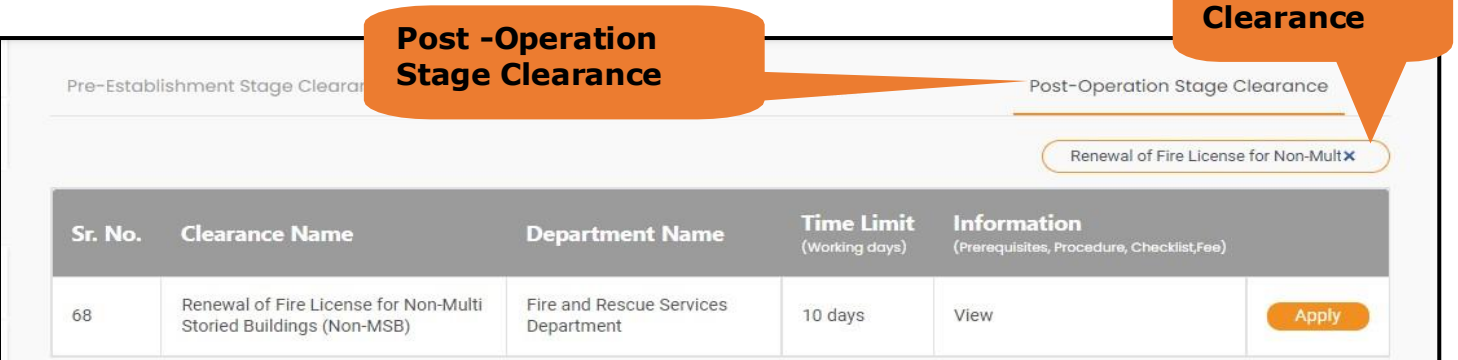

### **Figure 14. Search for Clearance**

Page **14** of **28**

**Search for**

3) Applicants can view information on workflow, checklist of supporting documents tobe uploaded by the applicant and fee details. Click on 'view' to access the information (Refer Figure 15)

Guidance

- 4) To apply for the clearance, click on 'Apply' to access the department application form (Refer Figure 15).
- 5) The applicant can apply to obtain license for more than 1 establishment using a single login, but the applicant must create multiple Combined Application Form (CAF) for each of the establishment

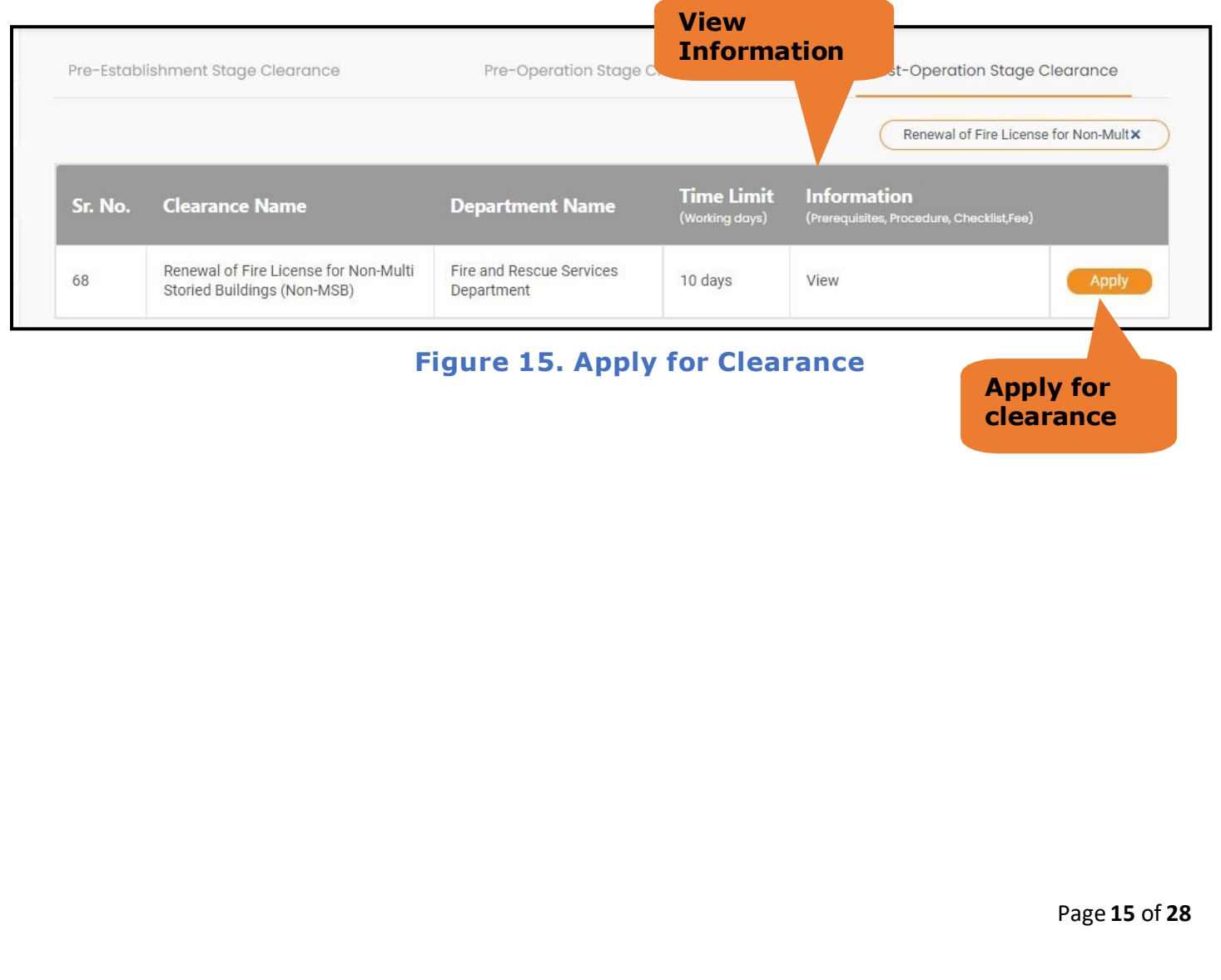

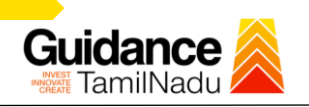

# <span id="page-15-0"></span>**8.Filling the application form**

- 1. Applicant to fill the details under the following 10 sections to complete the application
- **1. Application details**
- **2. Floor Details**
- **3. Means of Escape**
- **4. Lift Details**
- **5. Food/Fire/Compartmentation Details**
- **6. Fire Protection**
- **7. Fire pumps Details**
- **8. Water Supply**
- **9. Additional Fire Details**
- **10. Checklist Documents**

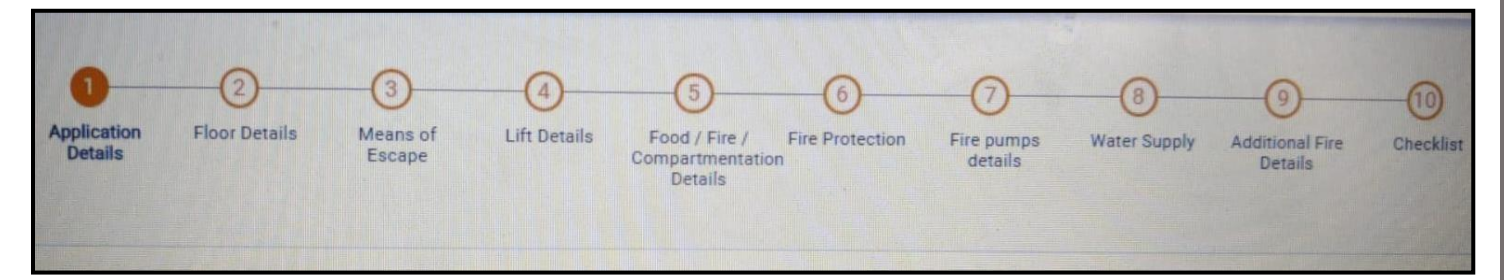

### **Figure 16. Ten Sections of the application form**

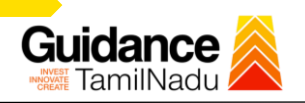

#### **2. Checklist Document**

- 1) The following supporting documents need to be uploaded by the user as per the notes given
- 2) Maximum 10 MB Allowed (Only .DOC, .PDF, .XLS, .BMP, .GIF, .JPEG, .PNG, .PPTX, .DOCX, .XLSX, .ZIP, .KML are allowed)
- 3) In case of multiple documents, please upload in zip format
	- a) Copy of NOC received during Pre-Establishment, in case of fire License
	- b) Copy of Ownership proof or rental or lease agreement
	- c) Copy of building plan submitted to Competent Authority (Local Body/ DTCP/ CMDA), in case of NOC
	- d) Copy of approved building plan from Competent Authority (Local Body/ DTCP/ CMDA), in case of Fire License and Renewal of Fire License.
	- e) Copy of the fighting installation plan.
	- f) Copy of Fire License, in case of renewal
	- **4)** After Uploading all the supporting document click on "**Submit"**

Page **17** of **28**

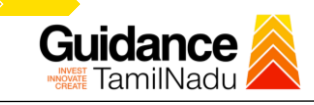

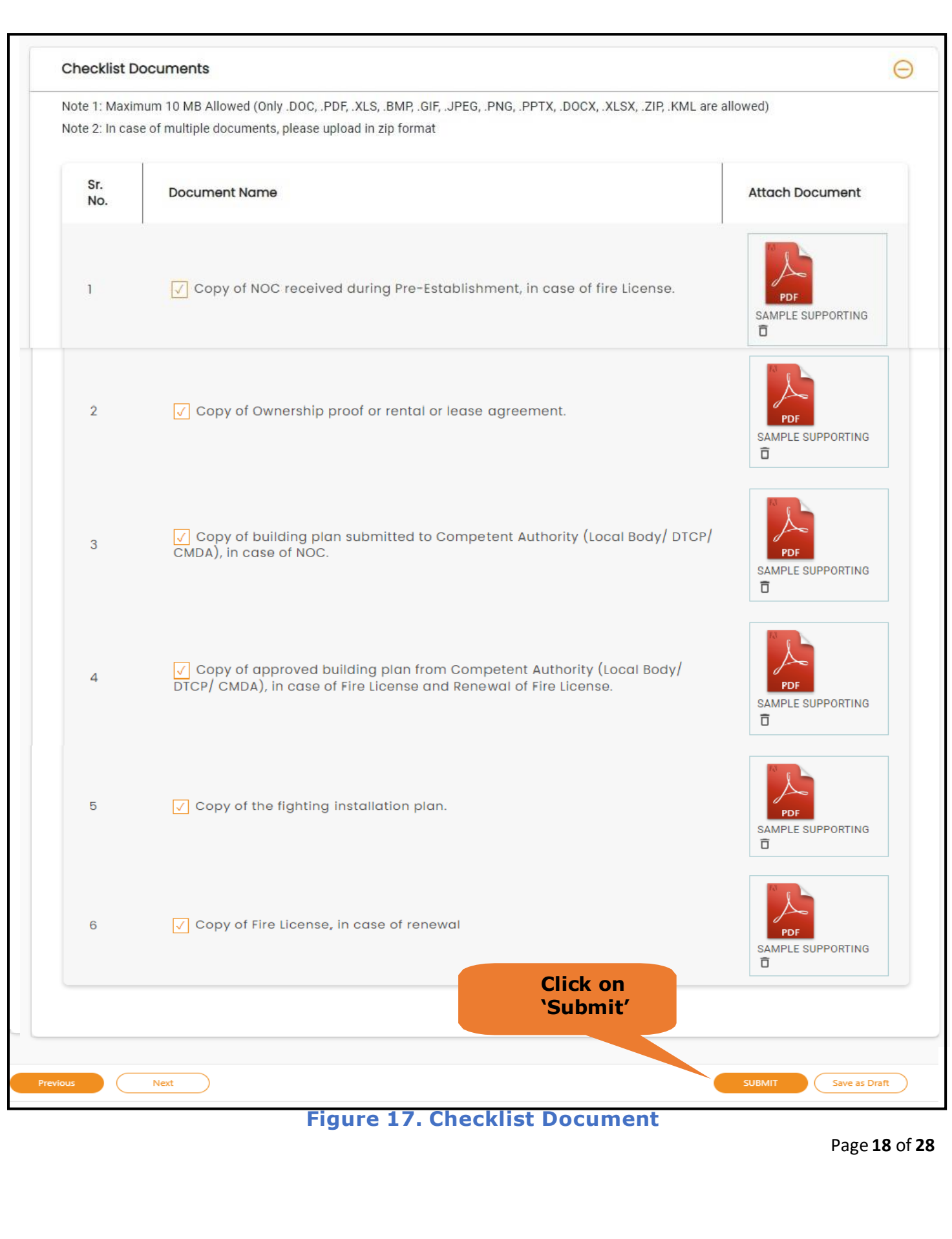

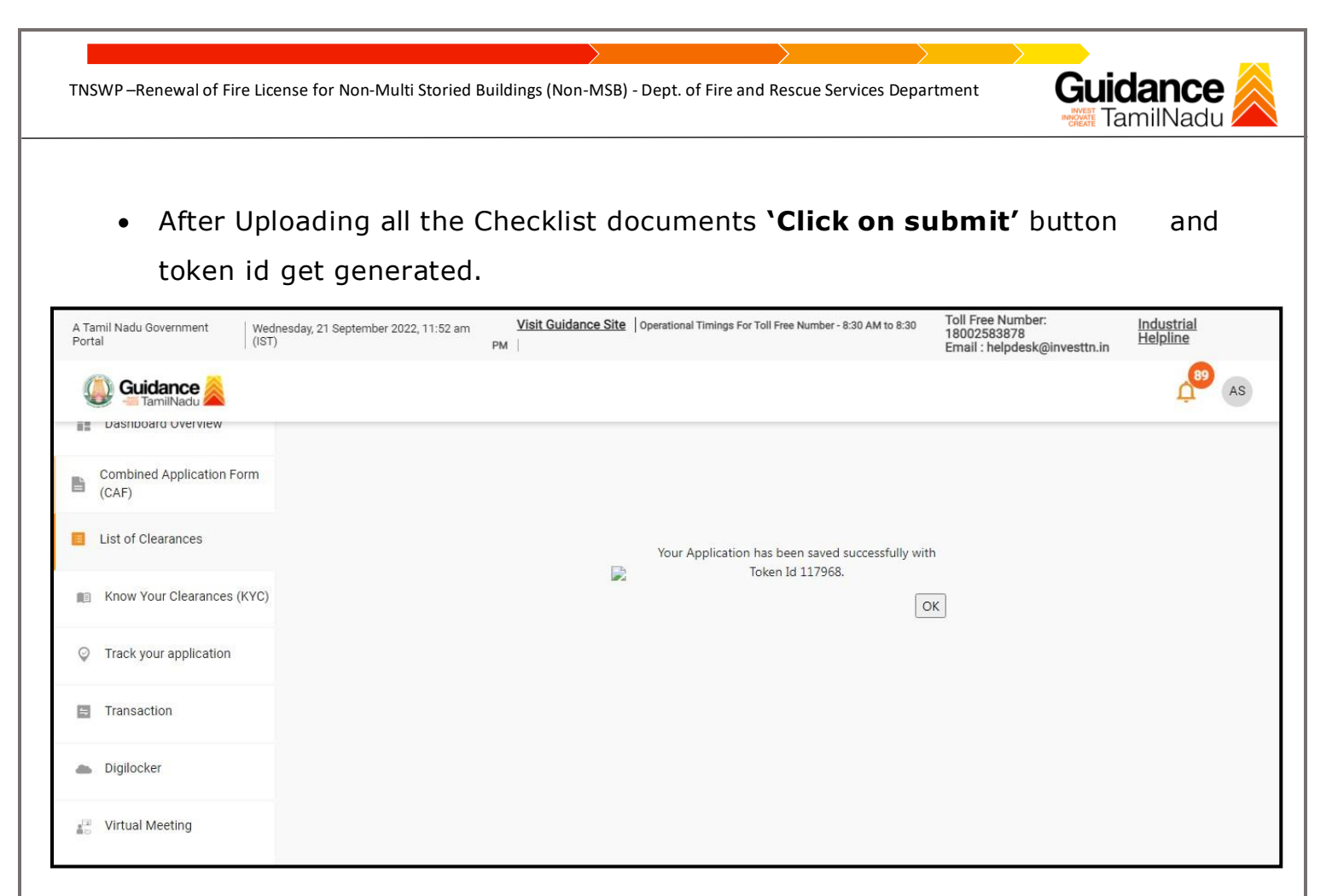

#### **Figure 18. Token Id generated**

# <span id="page-18-0"></span>**9.Need Clarification**

- 1) After submitting the application to the fire department, the concerned District officer reviews the application and if there are any clarifications required, the concerned officer would raise a query to the applicant.
- 2) Applicant would receive an alert message on Registered SMS/Email
- 3) Applicant could go to 'Track your application' option and view the query under action items under the 'All Details' Tab
- 4) Applicants could view the status as 'Need Clarification' under the 'Status' column. Click on 'Action' button to respond the query as shown in the below figure

Page **19** of **28**

Guidance TNSWP –Renewal of Fire License for Non-Multi Storied Buildings (Non-MSB) - Dept. of Fire and Rescue Services Department TamilNadu **90** AS Guidance Dashboard Overview Track your Application Select Project/CAF AAA Overview  $\mathbf{v}$ Combined Application Form 昏  $(CAF)$ **Need Clarification**List of Clearances Application ID Application Ref No. Applied on Clearance Name **Last Updated D** On time/ Delayed  $110950$ Search  $dd\text{-}mm\text{-}yyyyy = \Box$ Search dd - mm - yyyy Select Select Reset filters Know Your Clearances (KYC) **C** Track your application Last Upo Lying w App<br>id Applied on Pending<br>Days On tin<br>D-L **Transaction** Renewal of Fire<br>License for Non-<br>Multi Storied<br>Buildings (Non-<br>MSB) Central<br>Region -<br>Assistant<br>District<br>Officer Delayed<br>by 191<br>days 201/10<br>days 102115<br>110950 Dec 1, 2021<br>1:06:03 PM Sep 22, 2022<br>3:03:56 PM Need<br>Clarification  $\mathbf{1}$ Digilocker

### **Figure 19. Need Clarification**

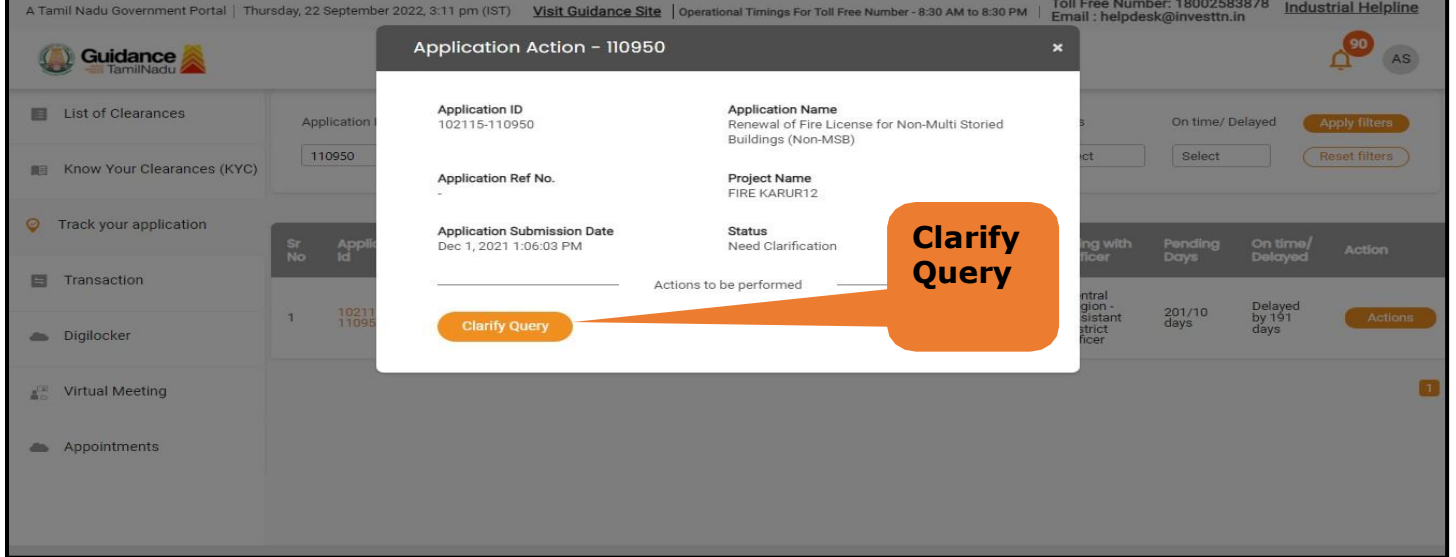

## **Figure 20. Need Clarification (Contd.)**

Page **20** of **28**

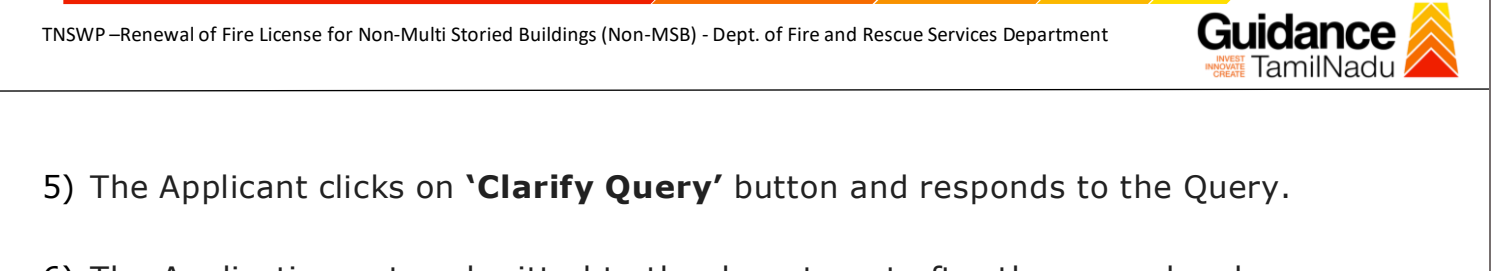

- 6) The Application gets submitted to the department after the query has been addressed by the Applicant.
- **7)** The Status of the application changes from 'Need clarification' to **'Under Process'** after the Applicant submits the query.

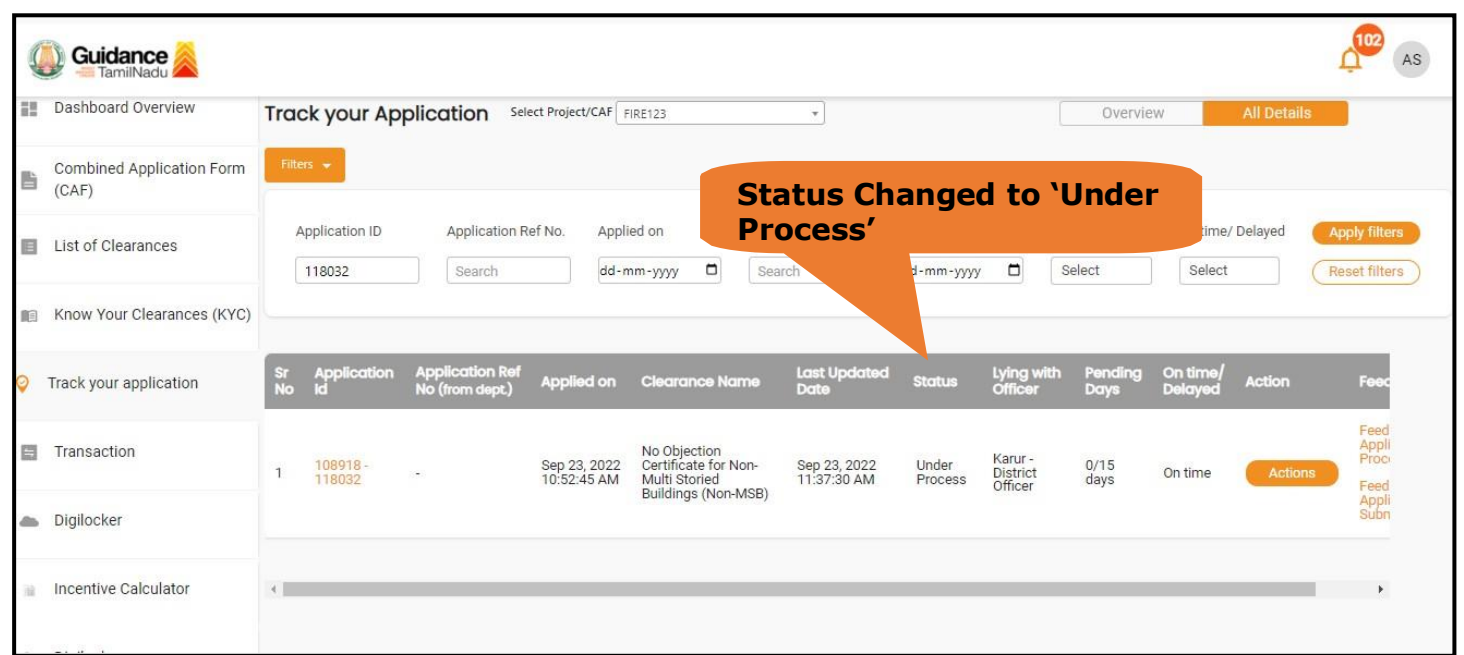

**Figure 21. Status of the Application**

# Guidance TamilNadı

# <span id="page-21-0"></span>**10. Inspection Schedule**

- a) The District Officer or Assistant District officer schedules the date of appointment for inspection to be done for the specified institution.
- b) After the Inspection gets completed, the District Officer or Assistant District officer submits the Inspection report.
- c) The User has the provision to view the Scheduled Inspection details.

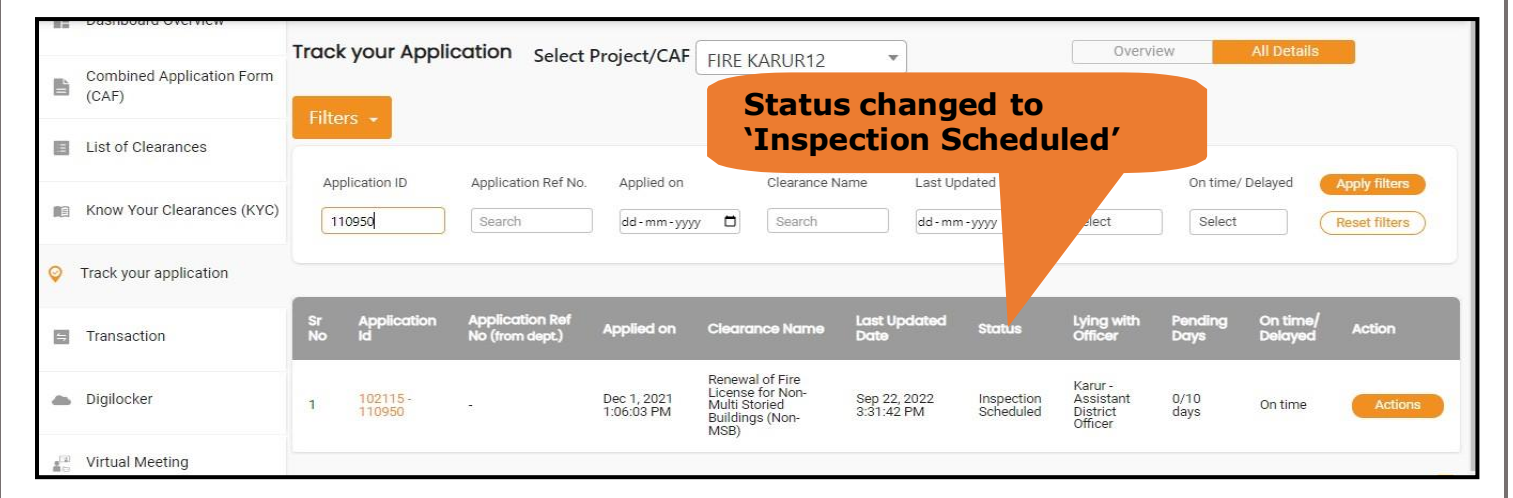

# **Figure 22. Inspection Scheduled**

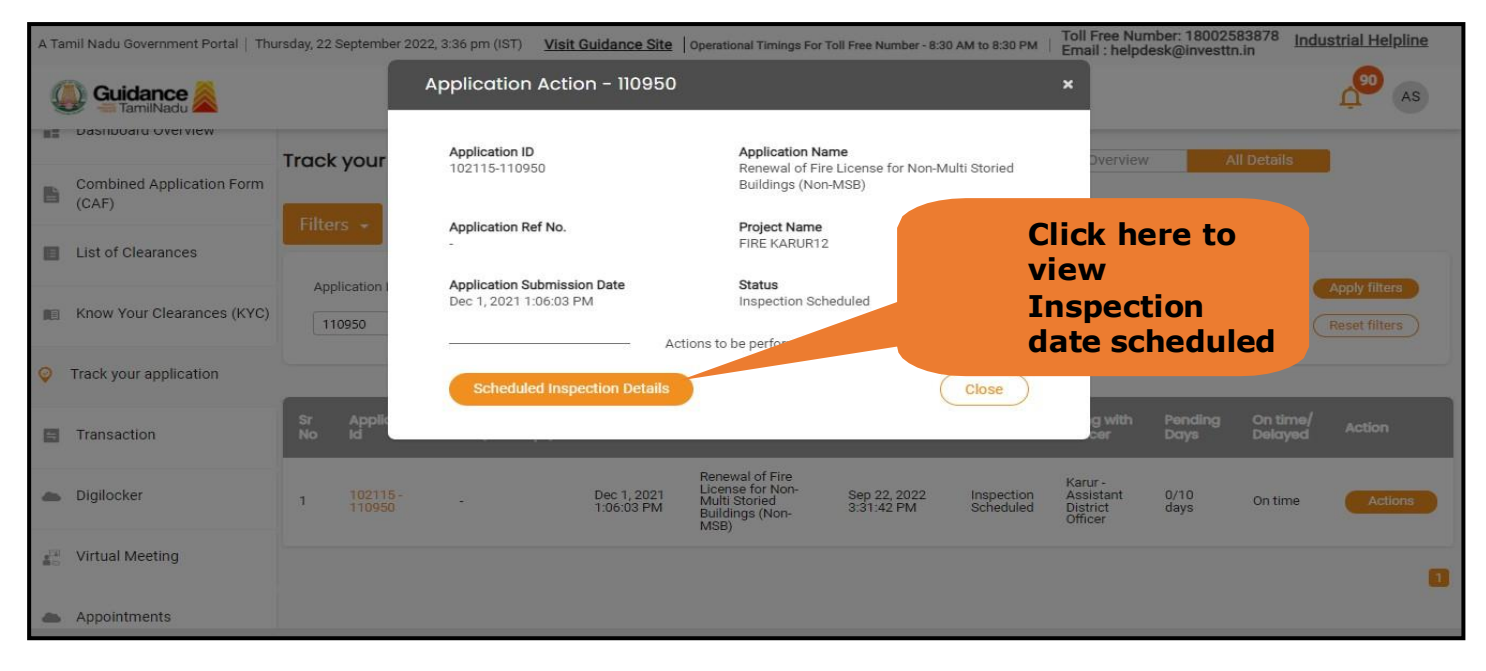

**Figure 23. Scheduled Inspection Details**

Page **22** of **28**

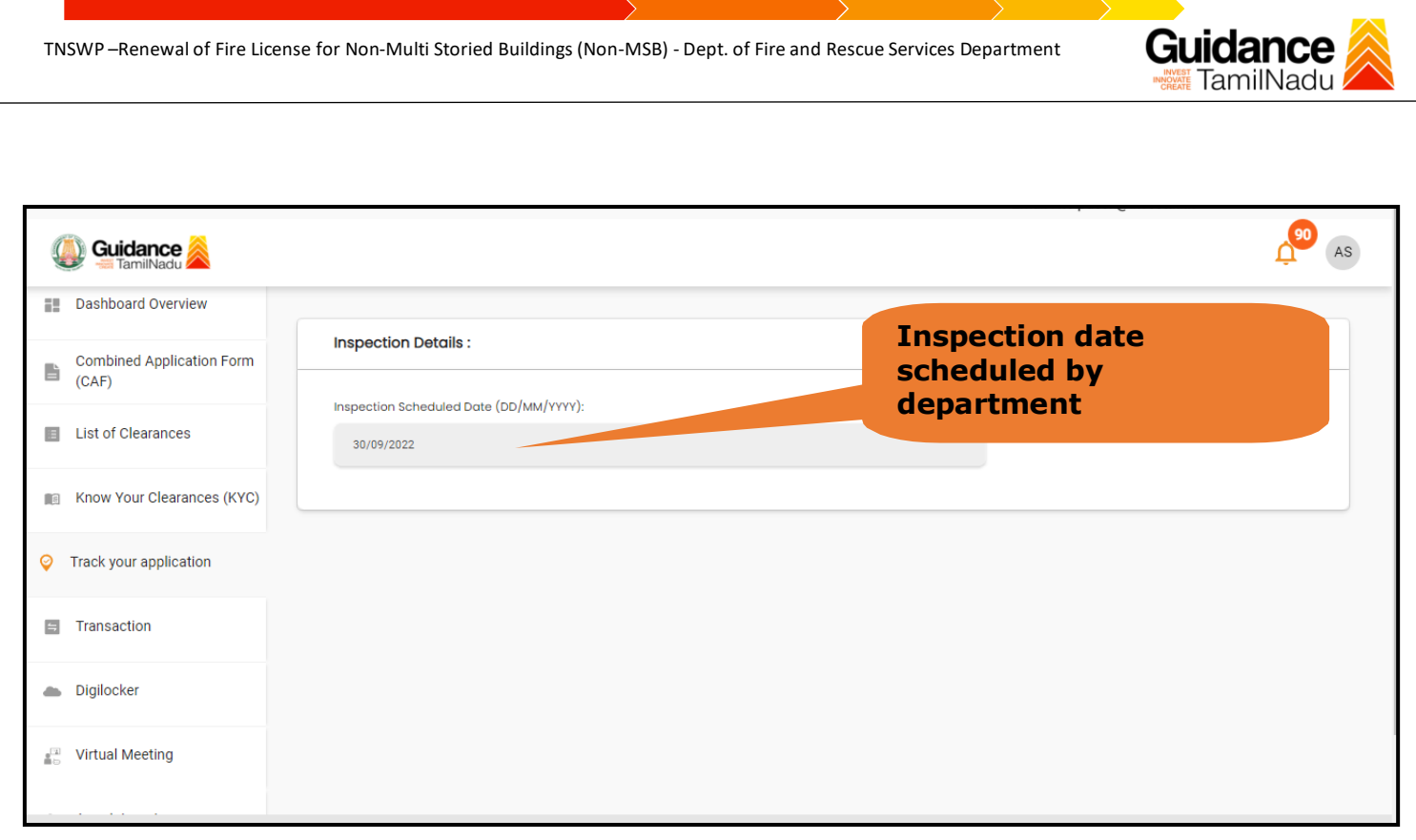

## **Figure 24. Scheduled Inspection Details (Contd.)**

d. After the Inspection schedule is done, the Consent Joint Director uploads the inspection report and submits to the department. The status would reflect as **"Inspection Report uploaded".**

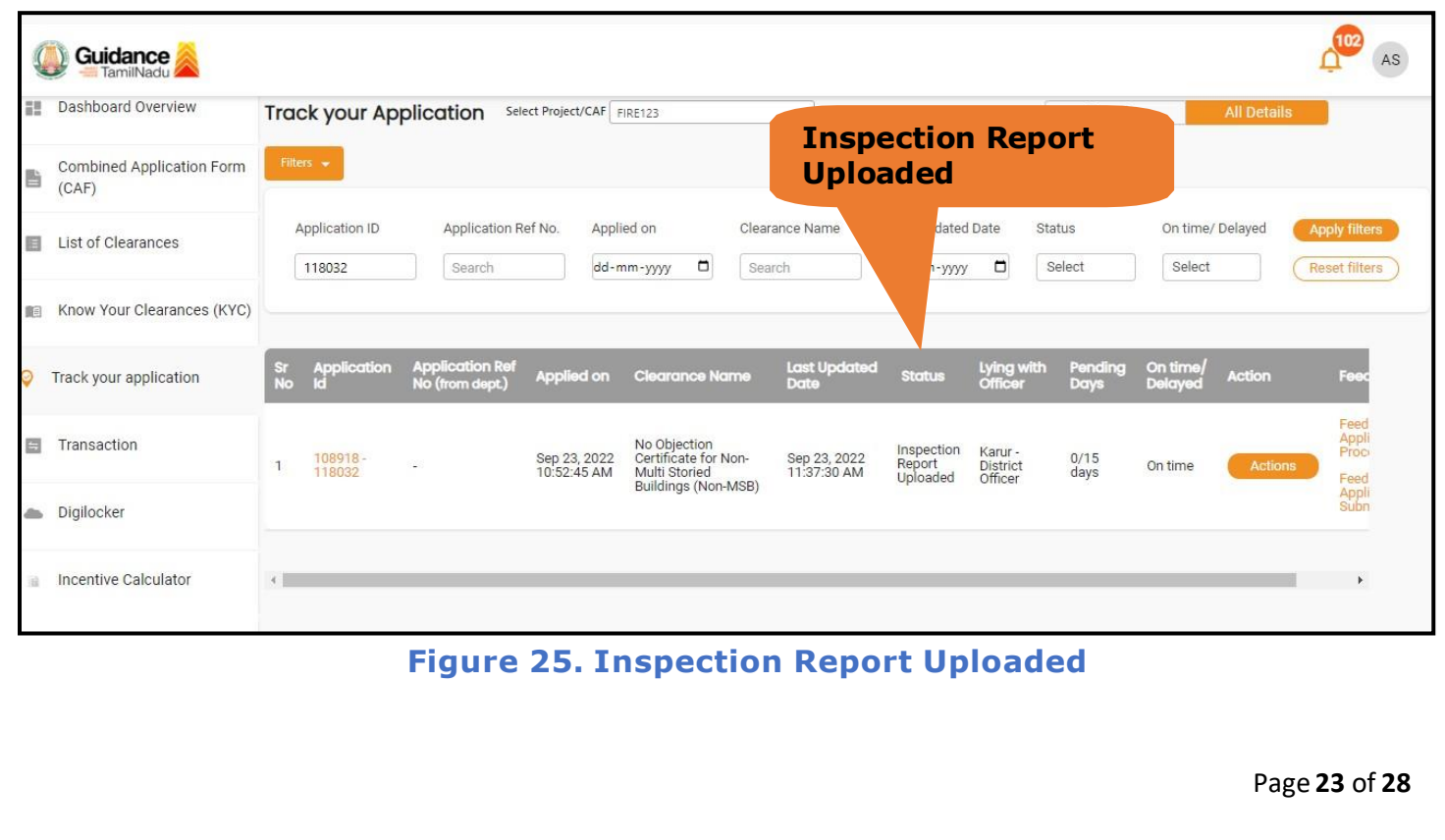

# Guidance

# <span id="page-23-0"></span>**11. Track Your Application**

- 1) After submitting the application, a unique 'token ID' is be generated. Using the 'Token ID' the applicant can track the status of clearances by clicking on 'Trackyour application' option.'
- 2) Applicant to choose the name of the project created during CAF from the dropdown 'Select project / CAF' displayed at the top of the page.

#### • **Track your application– Overview option.**

By clicking on 'Overview' tab, applicant can view the count of various clearance statuses as follows.

- **Total Pending Clearances**
- **Total Approved Clearances**

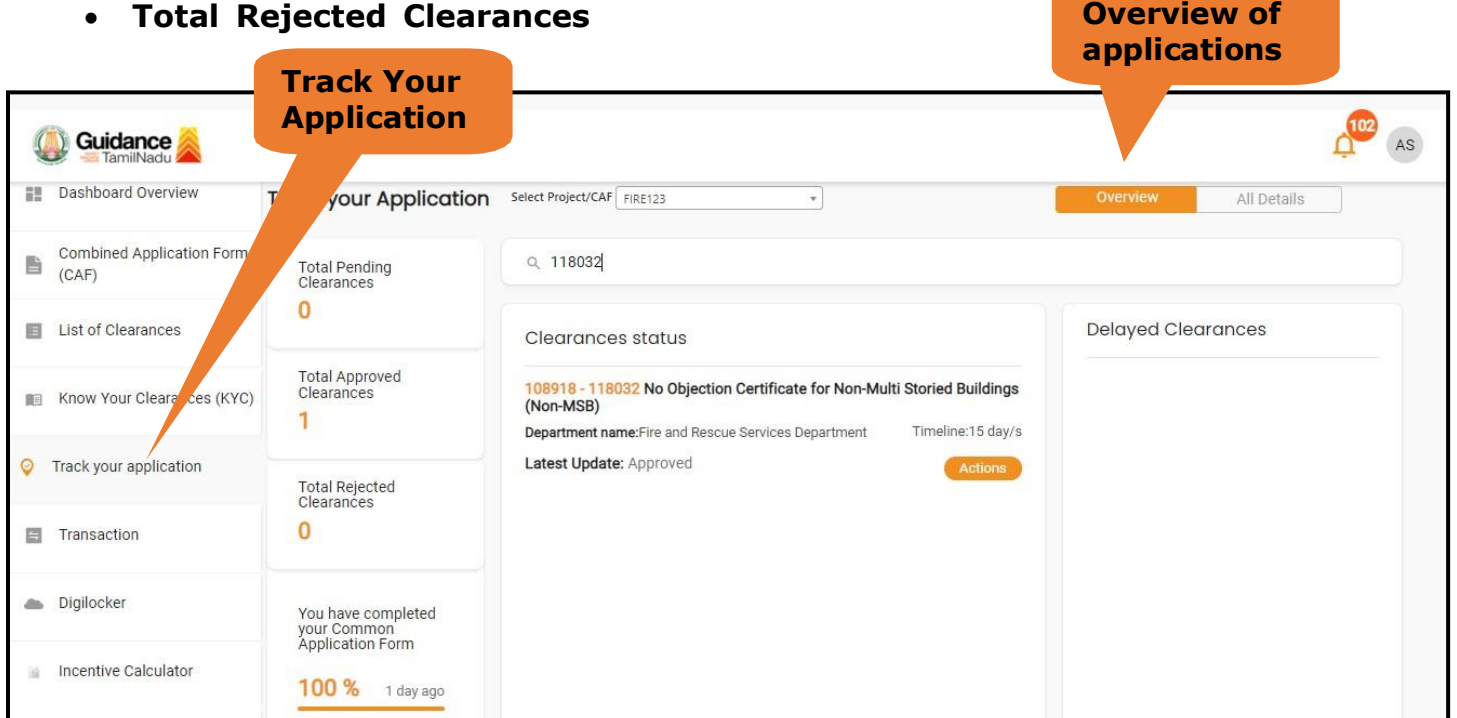

#### **Figure 26. Track your application**

Page **24** of **28**

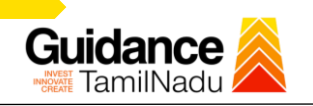

**All Details Options**

#### • **Track your application– 'All details' Option**

By clicking on 'All details' tab, applicant can view the following statuses of the list of clearances applied for the specified project

- **Applied on**
- **Last updated date**
- **Status of the application**
- **Lying with officer**
- **Pending days**
- **On time / Delayed Action**

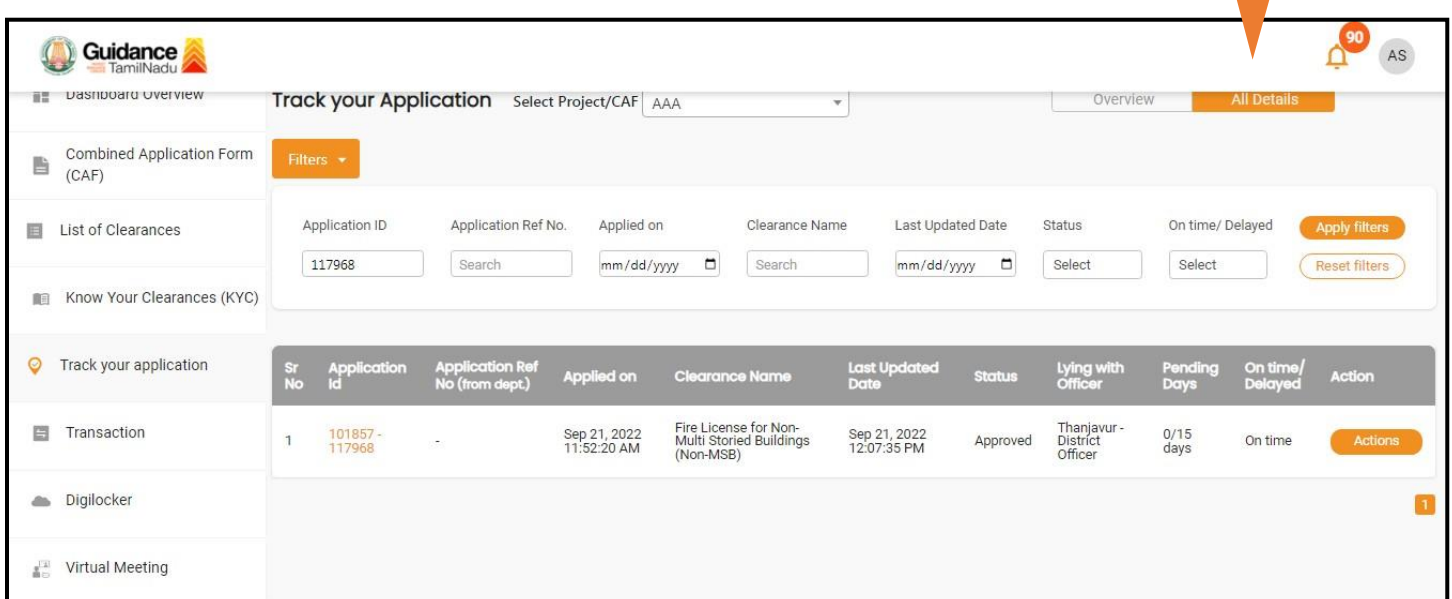

#### **Figure 27. 'All details' tab**

Page **25** of **28**

# **Guidance** TamilNadı

# <span id="page-25-0"></span>**12. Application Processing**

a) The Department Scrutinizes and reviews the application and updates the status as **"Approved" or "Rejected"**.

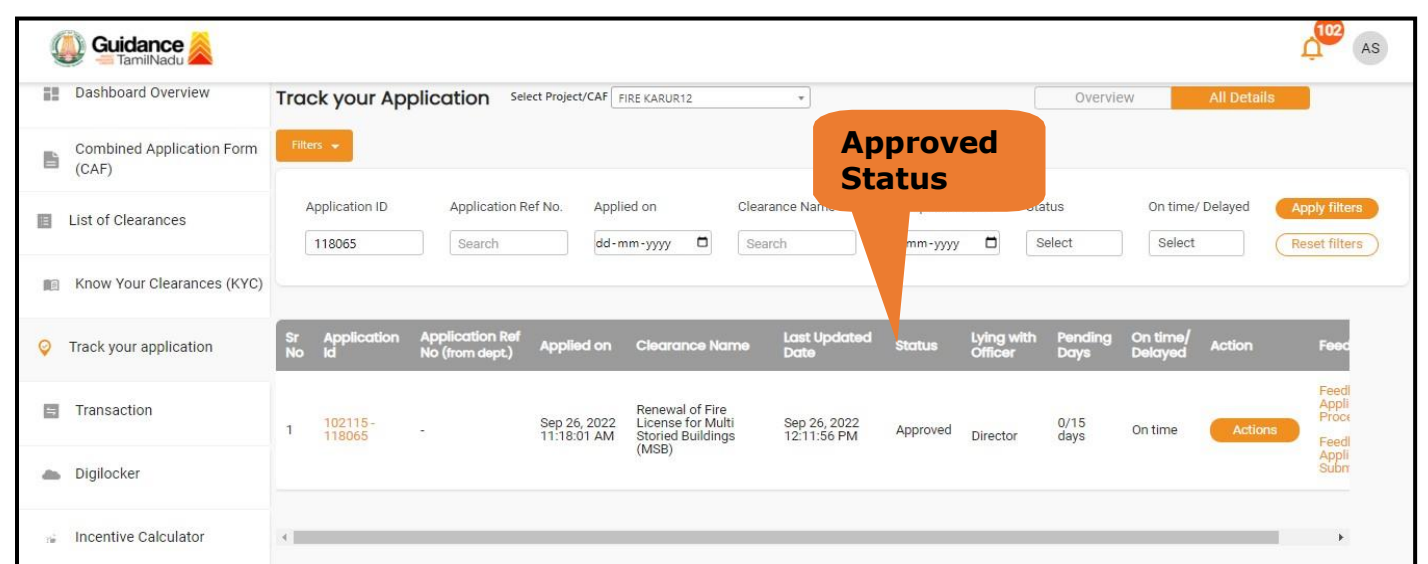

## **Figure 28. Application Processed**

b) If the application is **'Approved'** by the Department, the applicant can download the Approval Certificate under **'Track your application – > 'Action' button -> Download Certificate** (Refer Figure 29)

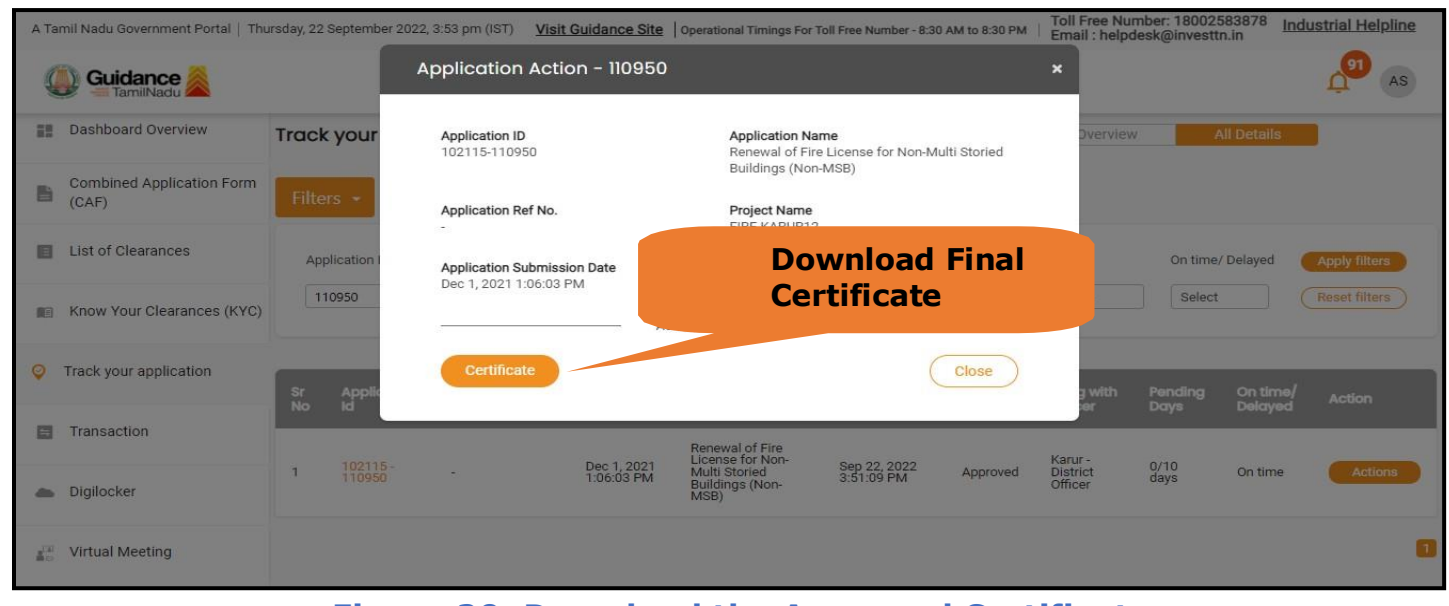

**Figure 29. Download the Approved Certificate**

Page **26** of **28**

- **Guidance** TamilNadı
- c) If the application is '**Rejected**' by the Department, the applicant can view the rejection remarks under the Actions Tab by the department. Applicant has to create a fresh application if the application has been rejected. (Refer Figure 30)

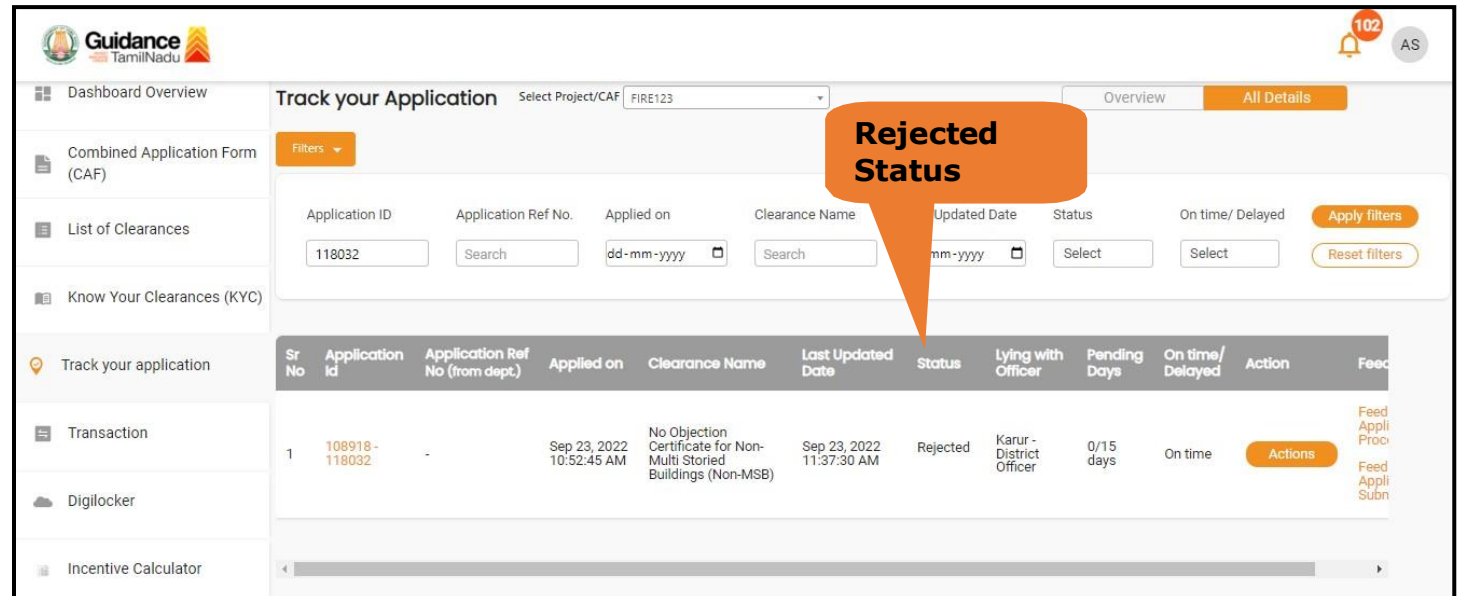

#### **Figure 30. Rejected Status**

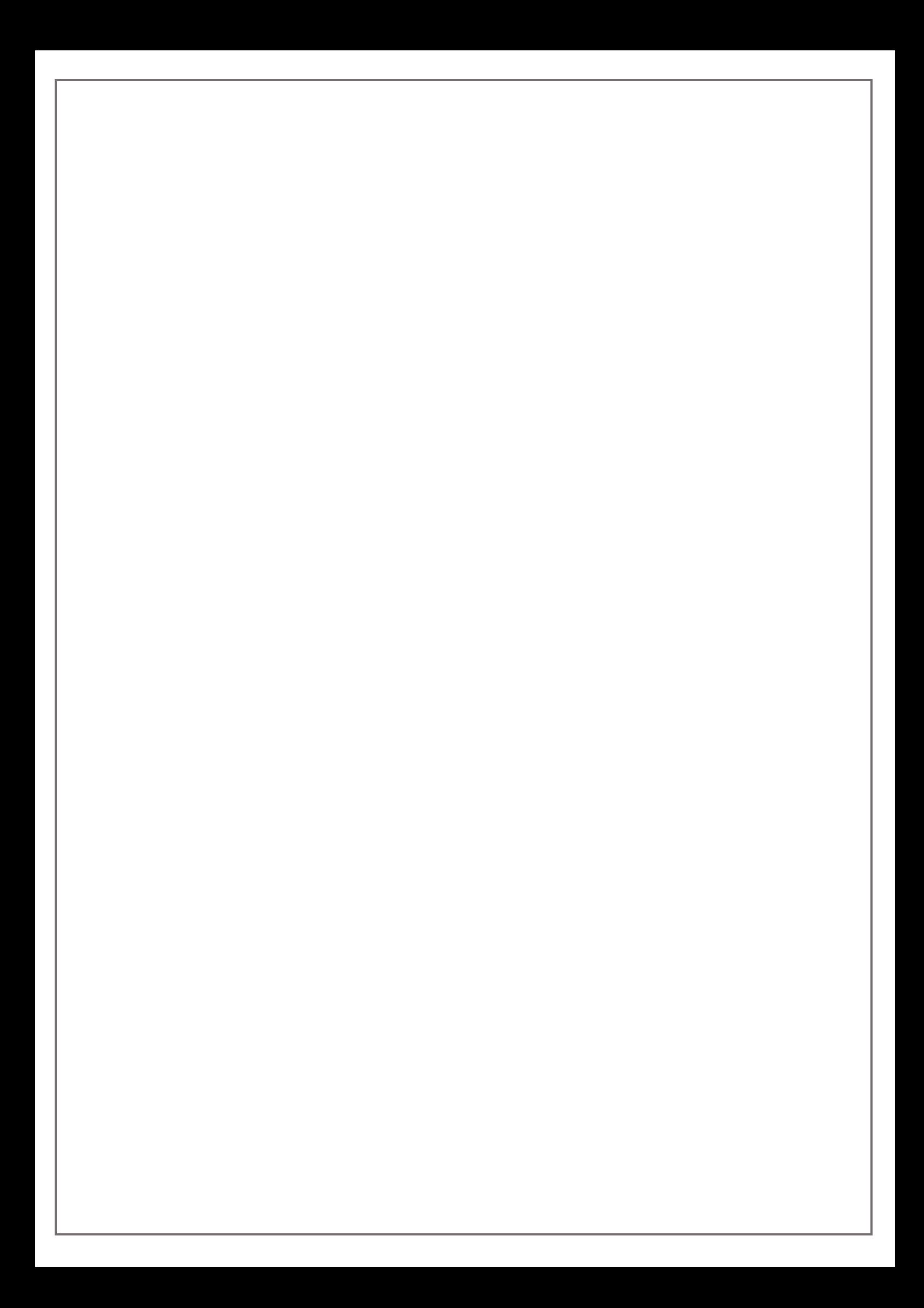